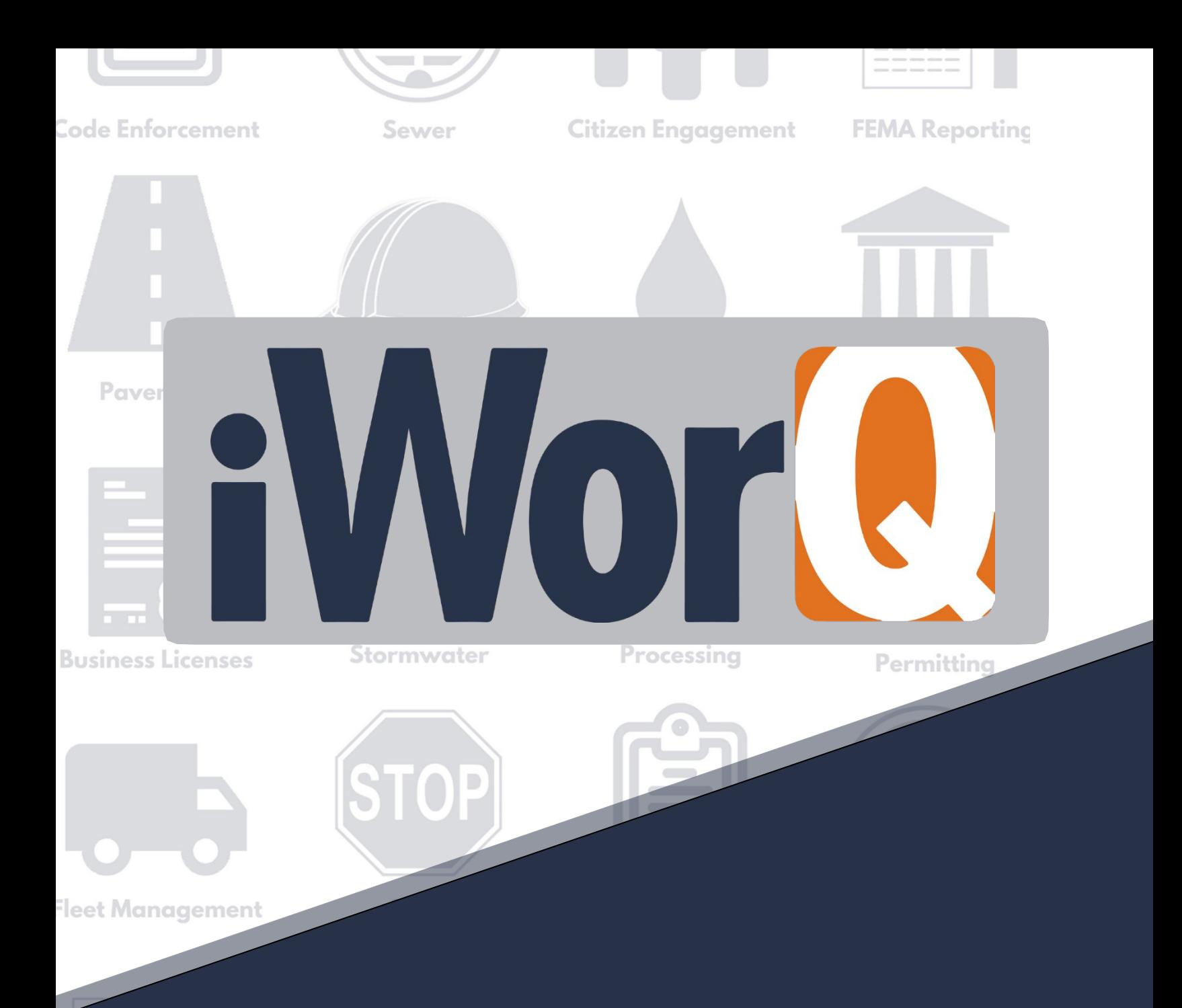

# **Fleet**

# **Management**

**Quick Start Guide**

### **Welcome to Fleet Management**

iWorQ is designed so you can customize the software to meet your fleet management needs. This guide was created to help you start performing common tasks in the Fleet Management system through step-by-step explanations and screen shots.

For additional help or questions, please call technical support at 888.655.1259.

#### **Technical support and** training are always free!

#### **Table of Contents**

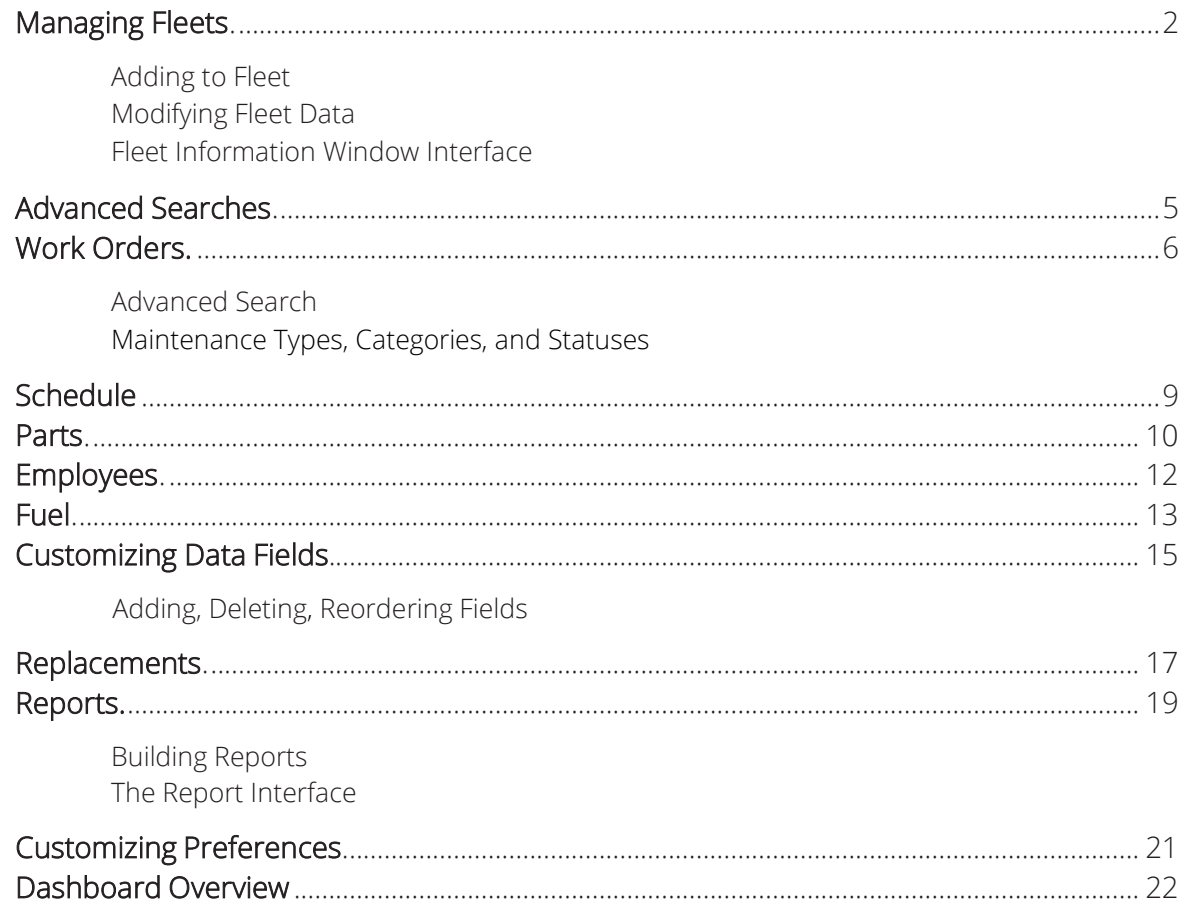

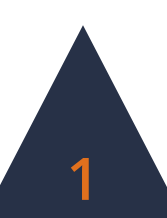

## **Managing Fleets**

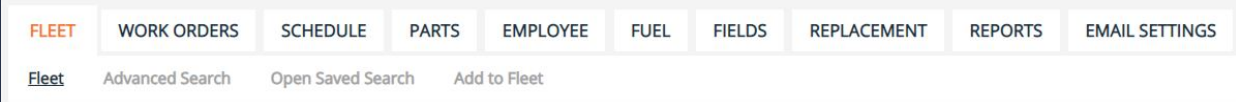

### **Adding to Fleet**

**1.** Click **Add to Fleet** in the sub-menu.

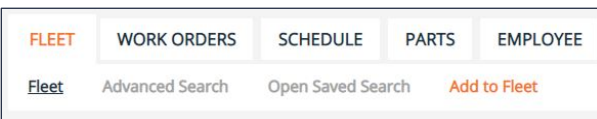

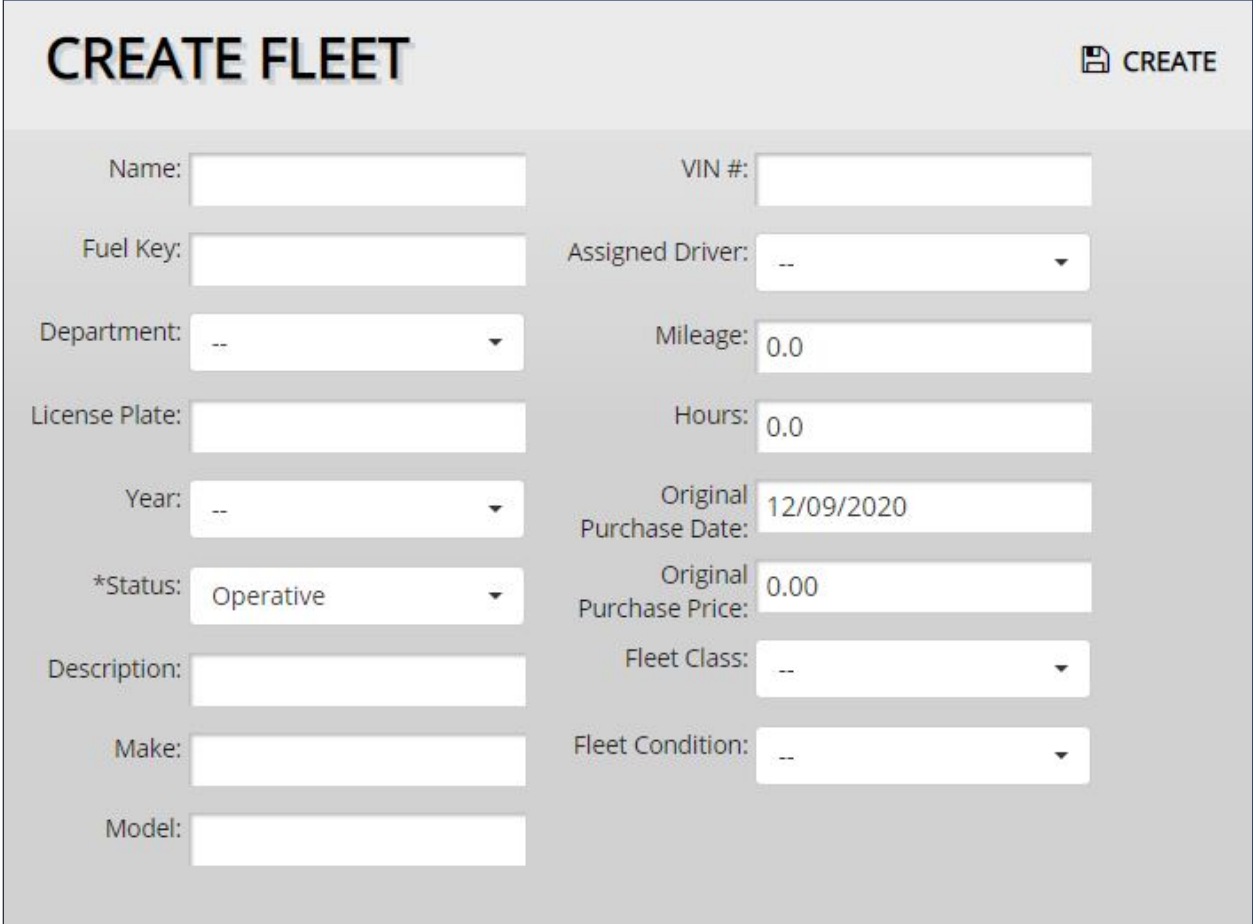

- **2.** Fill out the fleet vehicle information. This can be changed later if necessary.
- **3.** Click the **Create** button.

**To add additional fields or items to drop-down menus, see page 11.**

**2**

### **Modifying Fleet Data**

- **1.** To edit an existing fleet vehicle, click on the fleet vehicle's row within the Fleet View table.
- **2.** The Fleet Information window will display all the information attached to the fleet vehicle. Edit the necessary information.

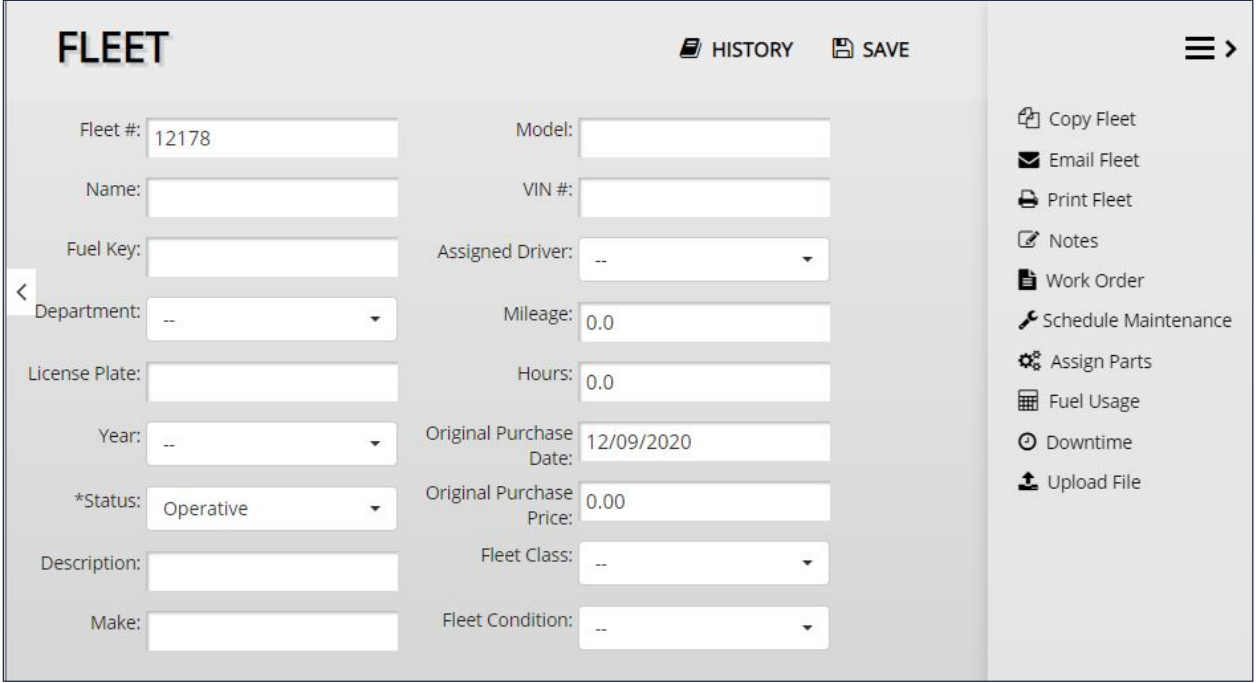

**3.** Click the **Save** button to preserve any changes made to the fleet vehicle.

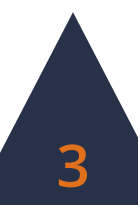

# **The Fleet Information Window**

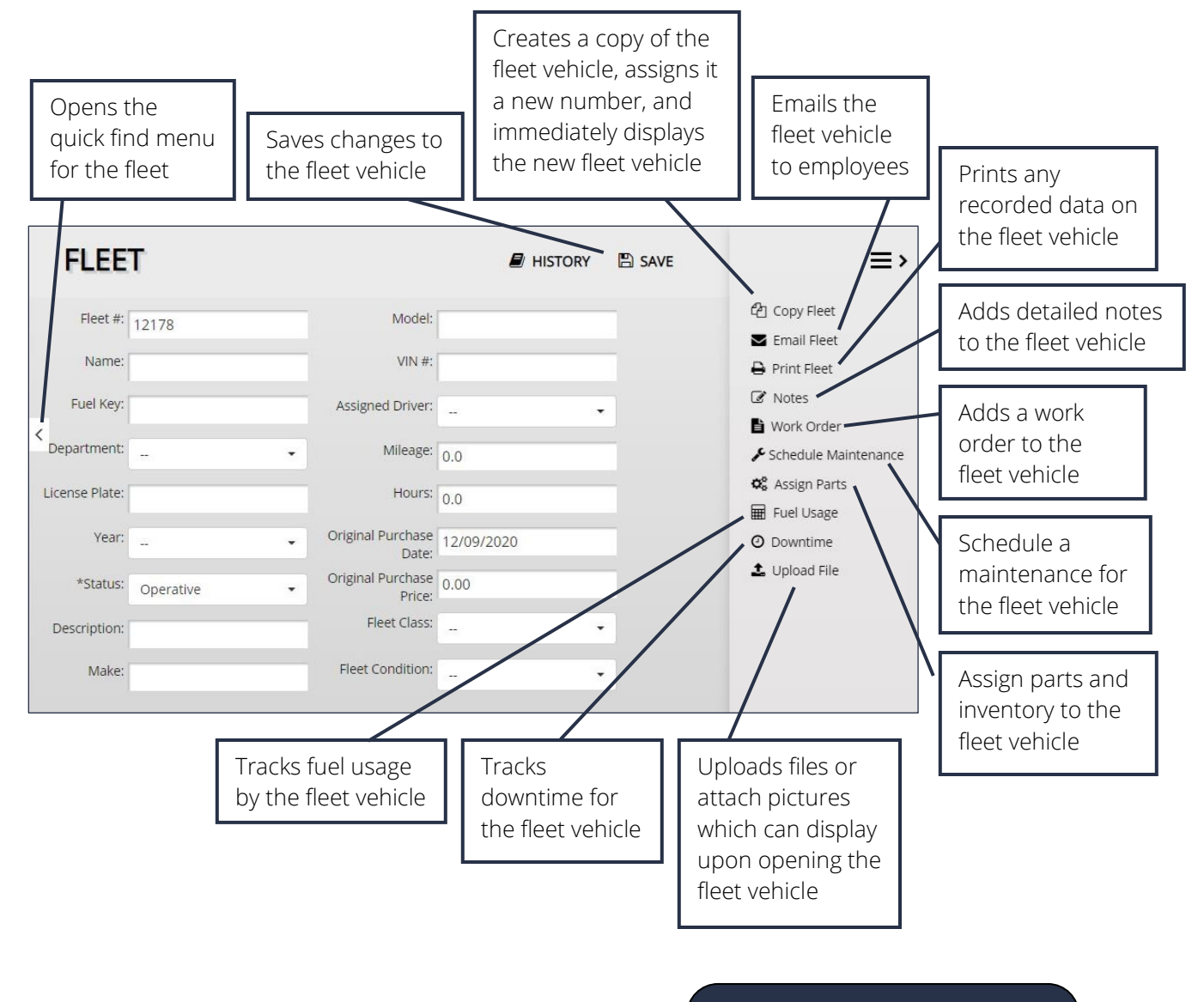

**Pop-up blockers must be disabled for iWorQ in order for many of these features to function.**

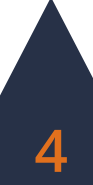

# **Advanced Search**

**FLEET WORK ORDERS EMPLOYEE FIFLDS REPLACEMENT REPORTS FMAIL SETTINGS SCHEDULE PARTS FUEL Advanced Search** Open Saved Search Add to Fleet Fleet

#### **Using the Advanced Search**

- **1.** Click the **Advanced Search** button in the sub-menu.
- **2.** The Advanced Search allows the user to search by any fields in the application. Enter the desired search parameters and click **Search**.

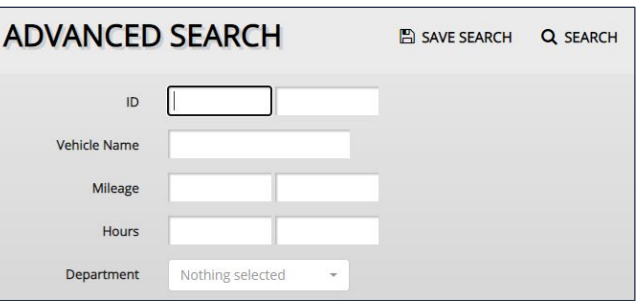

**3.** Searches can be saved for later ease of access. To save a search, click **the Save Search** button before clicking Search.

**WORK ORDERS** 

**FLEET** 

#### **Saved Searches**

There are two methods to open a saved search.

- **1.** Click the **Open Saved Search** button in the sub-menu.
- **2.** Select the saved search from the drop-down menu and click **Open**.
- Fleet Advanced Search **Open Saved Search** Add to Fleet Saved Search

**SCHEDULE** 

**PARTS** 

**FMPI OYFF** 

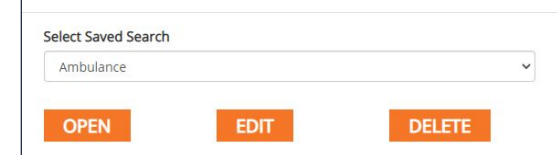

- **3.** The user can also edit the search parameters of the saved search by clicking **Edit**.
- Or
	- **1.** Select the saved search from the **Select View** drop-down menu in the upper right-hand corner of the Fleet View table.

Saved Searches can also be used when creating reports.

**If you have questions about saved searches, contact iWorQ for assistance: 888.655.1259.**

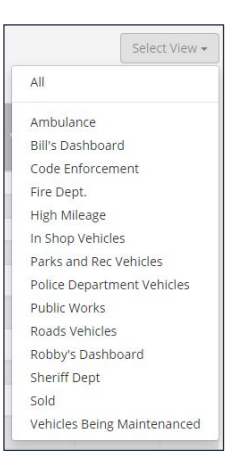

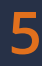

# **Work Orders**

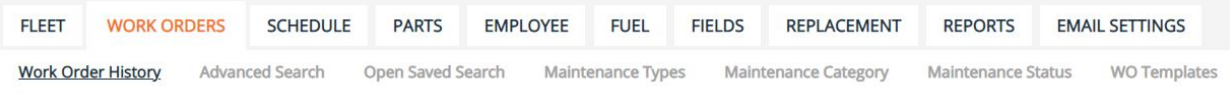

The Work Orders tab tracks all work orders created for fleet vehicles. Work orders can be created either from the Fleet Information window for a fleet vehicle or from the WO Templates button in the sub-menu of the Work Orders tab.

### **Advanced Search**

- **1.** Click the **Advanced Search** button in the sub-menu.
- **2.** The Advanced Search allows the user to search by any fields in the application. Enter the desired search parameters and click **Search**.

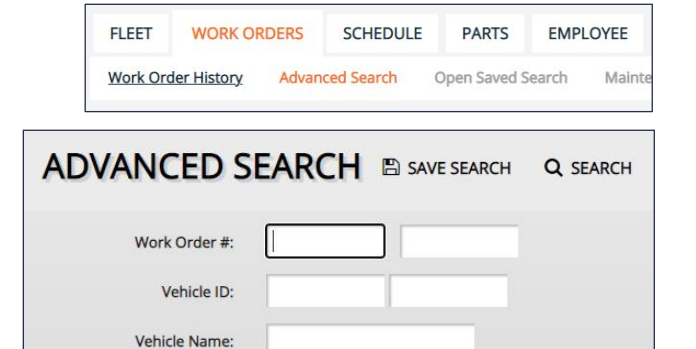

**3.** Searches can be saved for later ease of access. To save a search, click the **Save Search** button before clicking Search.

Maintenance Type:

#### **Saved Searches**

There are two methods to open a saved search.

- **1.** Click the **Open Saved Search** button in the sub-menu.
- **2.** Select the saved search from the drop-down menu and click **Open**.

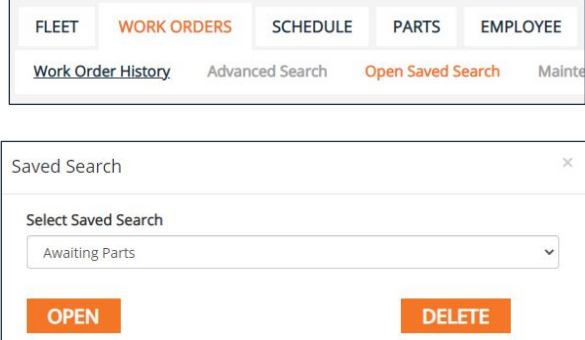

**3.** The user can also edit the search parameters of the saved search by clicking Edit.

Or

**1.** Select the saved search from the **Select View** drop-down menu in the upper right-hand corner of the Fleet View table.

Saved Searches can also be used when creating reports.

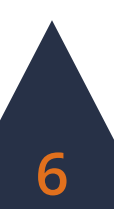

#### **Maintenance Types**

- **1.** To add a Maintenance Type, click the **Add Type** button within the side menu.
- **2.** Enter the Maintenance Type name, select the category for the new type, and enter a brief description.
- **3.** Click **Add**.
- **4.** To add items to a Maintenance Type, click the blue **Items** button in the Type's row in the table.

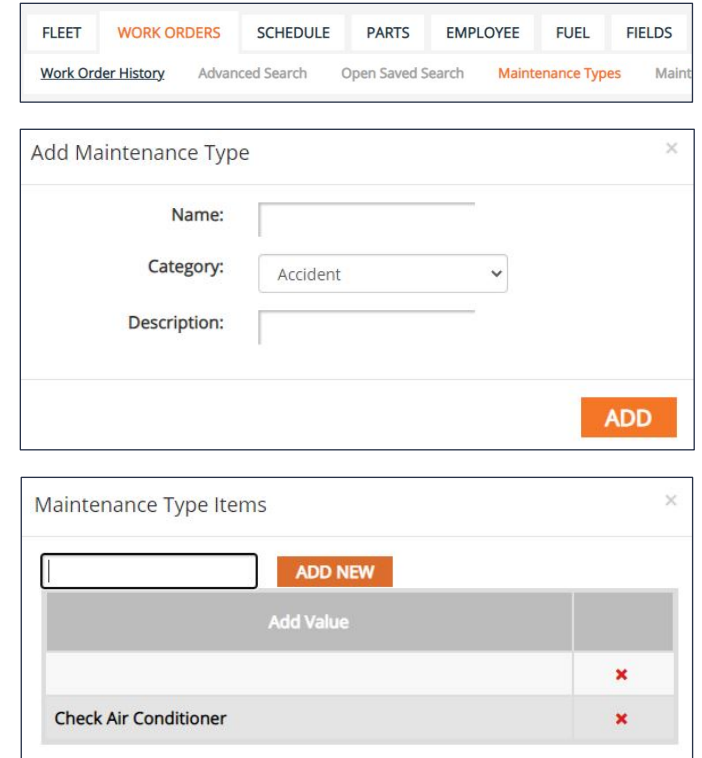

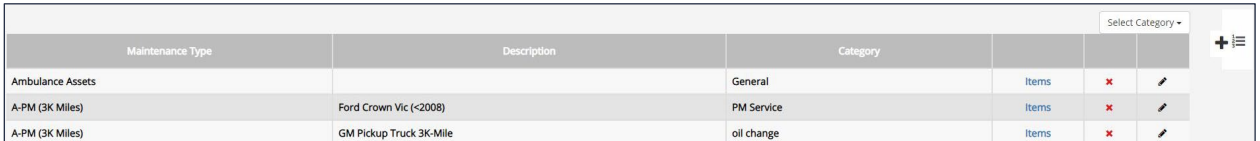

**7**

**5.** Enter the Maintenance Type Items and click **Add New**. Repeat for all necessary items.

#### **Maintenance Category**

- **1.** To add a Maintenance Category, click the **Add Category** button within the side menu.
- **2.** Enter the category name and check whether or not to count the maintenance category toward unanticipated repair costs.
- **FLEET WORK ORDERS SCHEDULE PARTS EMPLOYEE FUEL FIELDS REPLACEMENT** Work Order History Advanced Search Open Saved Search Maintenance Types **Maintenance Category** Add Maintenace Category Category  $\Box$ Check this box if you would like this maintenance category to count toward unanticipated repair costs. **ADD**
- **3.** Click **Add**.

**4.** In the Maintenance Category table, select which category to act as the default category upon creation of a new work order.

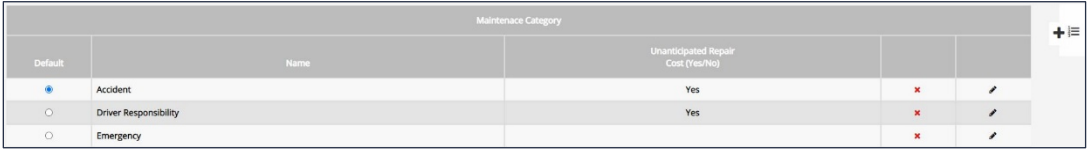

#### **Maintenance Status**

- **1.** To add a new Maintenance Status, click the **Maintenance Status** button in the sub-menu.
- **2.** Enter in the new Maintenance Status and click **Add New**.
- **3.** Click the red X at the end of a status' row in the table to delete the status.

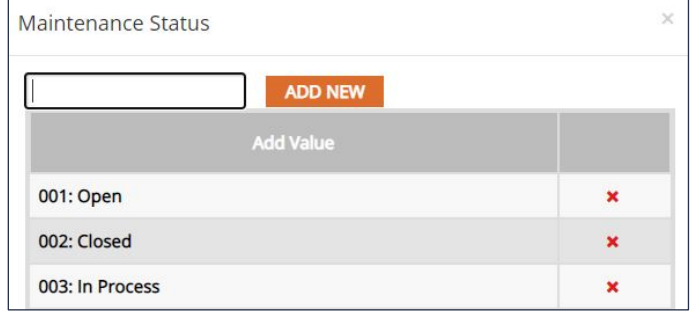

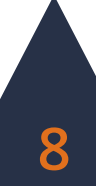

# **Schedule**

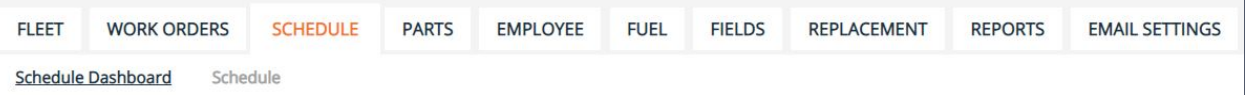

The Schedule tab tracks all upcoming work orders scheduled to be needed for fleet vehicles by date, hours, or mileage. Under each section, fleet vehicles with an upcoming scheduled maintenance display in black. Fleet vehicles with an overdue scheduled maintenance display in red.

- **1.** To open the Information window for the fleet vehicle, click the View button near the end of the fleet vehicle's row in the table.
- **2.** To schedule the maintenance using the preset template, click the **Create WO** button at the end of the fleet vehicle's row in the table.
- **3.** To extend or reduce the frame of scheduled work orders being shown, enter in the desired amount in the Due In box at the upper right-hand corner of the section.

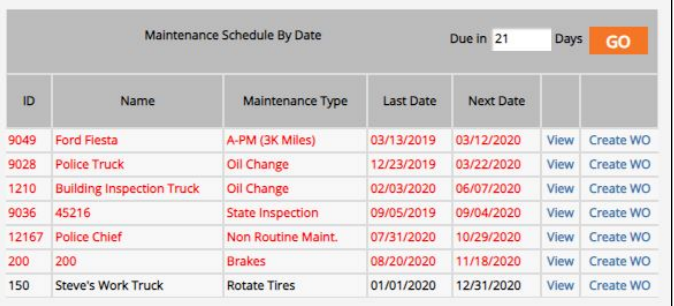

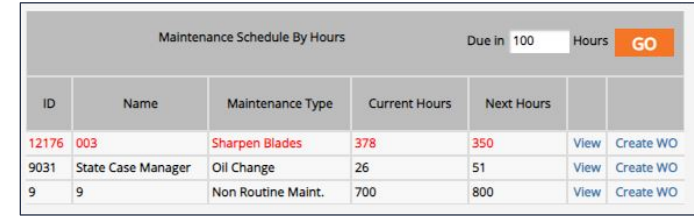

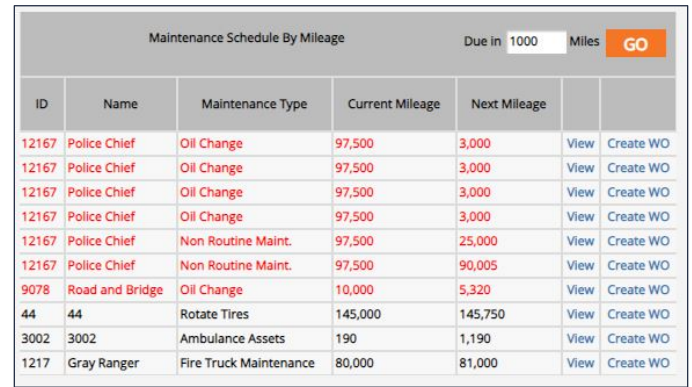

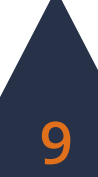

### **Parts**

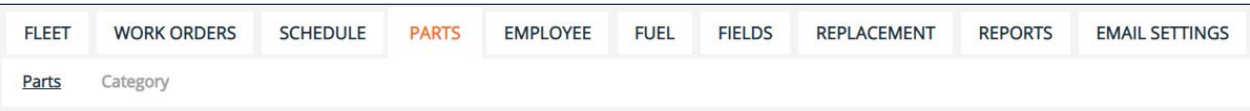

### **Adding Inventory**

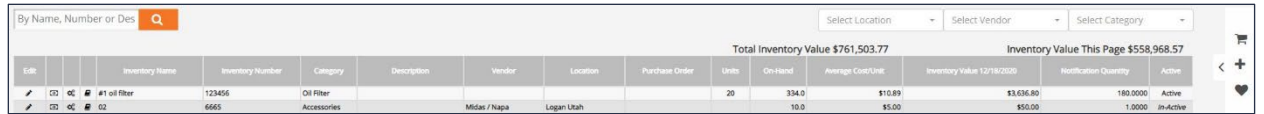

The Parts tab tracks all inventory for fleet vehicles, with options to add or purchase new inventory. To add a new part:

- **1.** Click the **Add Inventory** button within the side menu.
- **2.** Enter in the part information.
- **3.** Click **Add Inventory**.

To purchase a new part and add it to the inventory:

- **1.** Click the **Nexpart – United** button within the side menu.
- **2.** Search for and purchase the desired part. The part will populate into the Parts table after purchase.

#### **Adding Categories**

- **1.** To add a new inventory category, click the **Category** button in the sub-menu.
- **2.** Click **Add Category**.
- **3.** Enter the Category Name and select whether to add the category only to the Fleet Management application or to all application. Click **Add**.

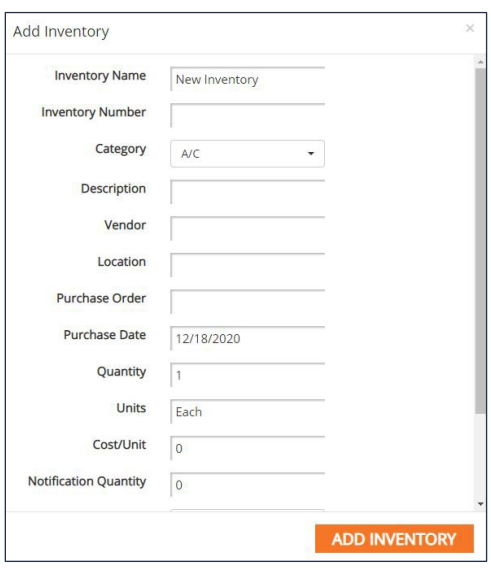

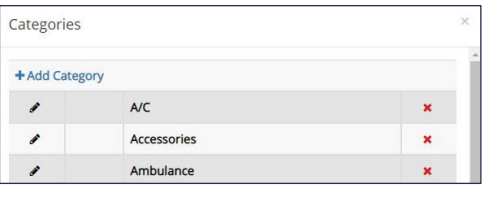

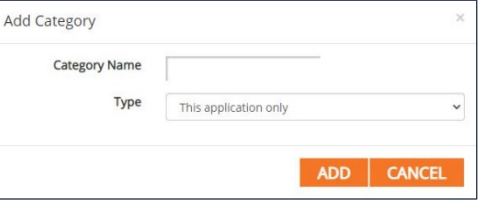

**4.** To edit an existing category, click on the category's row in the table. Click the red X at the end of the category's row to delete the category.

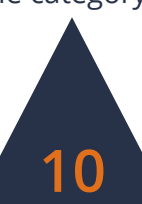

#### **Viewing Inventory**

#### **Search Inventory**

- **1.** To search for a part, enter in the inventory name, number, or description to search by in the search bar in the upper left-hand corner of the table.
- **2.** Click the search icon.

#### **Filter Inventory**

- **1.** In the upper right-hand corner of the table are three options to filter inventory: **Select Location**, **Select Vendor**, and **Select Category**.
- **2.** In the drop-down menu for each option, select the various information to filter Select Category the inventory. The table will Select All /a automatically update.
- **3.** Click **Deselect All** in each filter drop-down list to remove all filters.

#### Deselect All All All  $0.8$ aaaa 5.0 A/C  $3.0$ ABC Accessories Ace Ambulance Ace Hardware **Batteries** ALLIED MACHINER

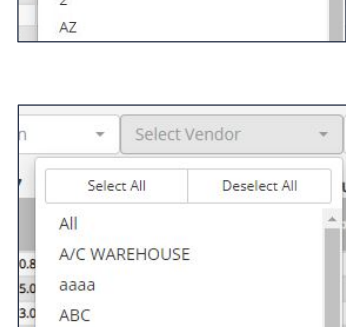

#### **Inventory Preferences**

- **1.** Click the **Preferences** button within the side menu.
- **2.** Select from the drop-down menu the amount of inventory to display on each page.
- **3.** Select whether to include inactive inventory. Changes are automatically applied to the table.

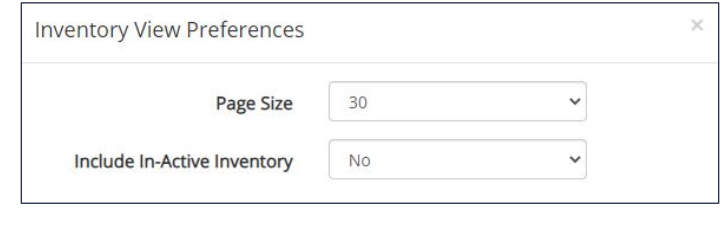

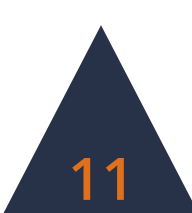

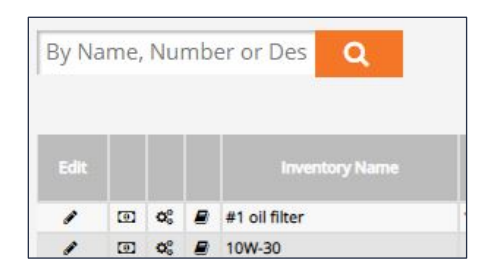

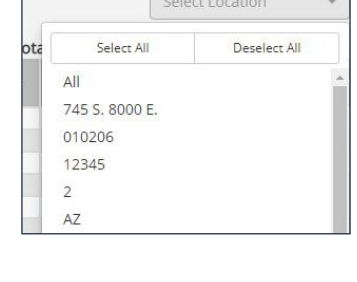

# **Employees**

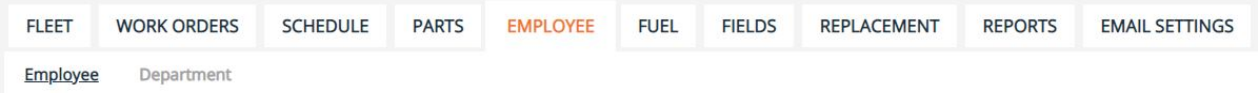

### **Adding an Employee**

- **1.** Click the **Add Employee** button within the side menu.
- **2.** Fill in the employee information.
- **3.** Click **Add Employee**.

**NOTE: Employees must have an attached email to appear in a check list when using the Email Work Order option.**

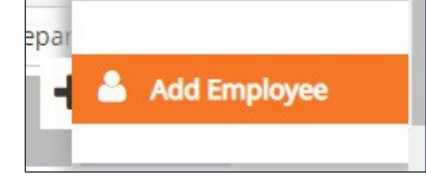

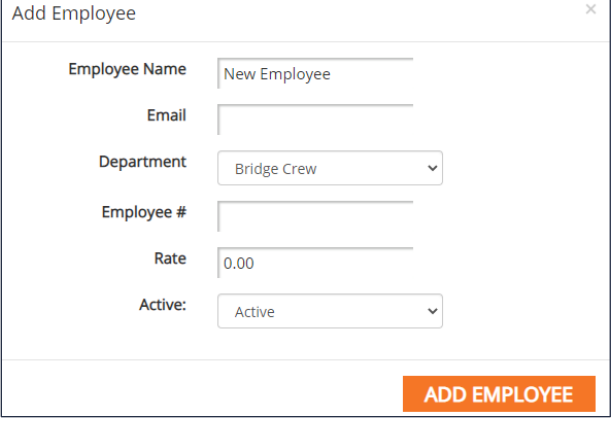

#### **Adding a Department**

- **1.** Click the **Department** button within the submenu.
- **2.** Click **Add Department**. Enter a name and choose whether to apply the added department only to the Work Management application or to all applications.
- **3.** Click **Add**.
- **4.** To edit an existing department, click on the department's row within the table.

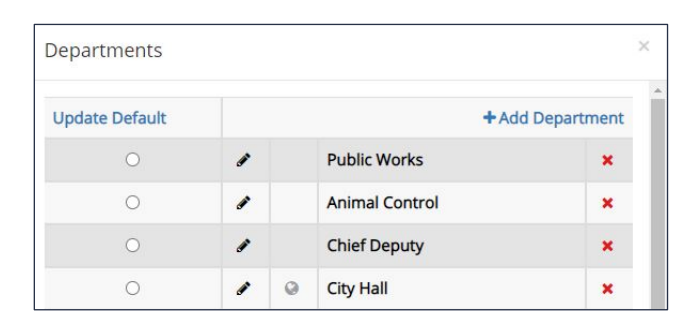

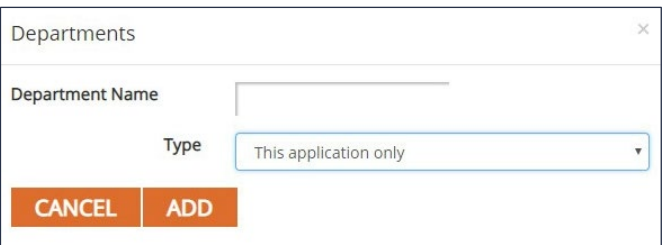

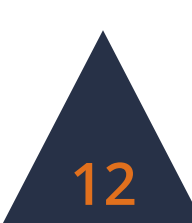

# **Fuel**

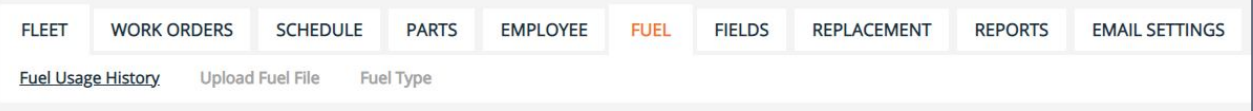

The Fuel tab tracks fuel usages and keeps a history of all entered fuel records.

### **Adding Fuel Usage**

- **1.** In the Enter Fuel Usage table, select the fleet vehicle from the drop-down menu in the first column labeled Fleet.
- **2.** Enter the date the fuel **n** was used.
- **3.** Select fuel type from the drop-down menu and enter the gallons and total cost of the fuel.
- **4.** Enter the mileage and hours of the fleet vehicle.
- **5.** Repeat for necessary fuel usages. Click **Add Fuel Usage**.
- **6.** Past fuel usage records are tracked in the Fuel Entry History table. Click **View** at the end of the record's row to view the fuel entry or click the red X to delete the record. Select the time frame from the drop-down menu to expand or narrow the history list.

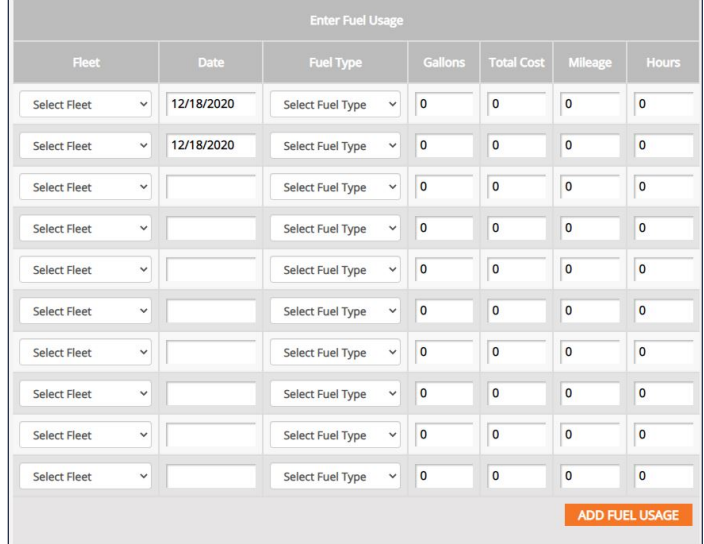

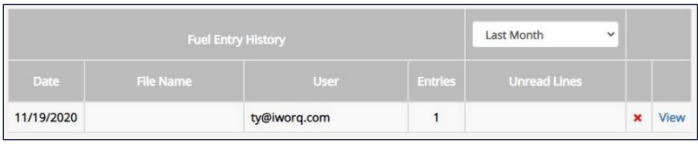

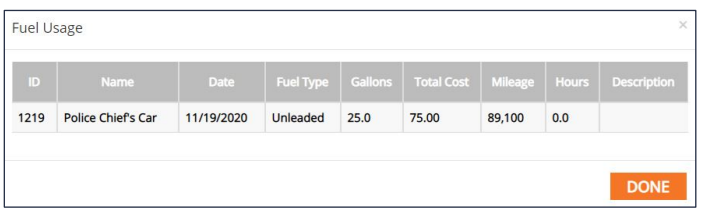

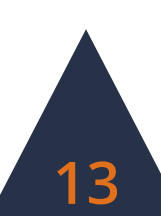

### **Adding Fuel Types**

- **1.** To add a fuel type, click the **Fuel Type** button in the sub-menu.
- **2.** Click **Add Type**.
- **3.** Enter the Fuel Type name and click **Add**.
- **4.** To edit an existing fuel type, click on the type's row in the table.
- **5.** To delete an existing fuel type, click the red X at the end of the type's row in the table.

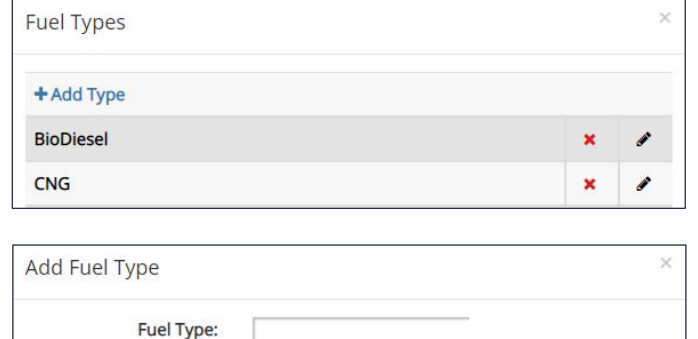

**ADD** 

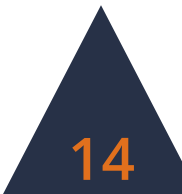

# **Customizing Data Fields**

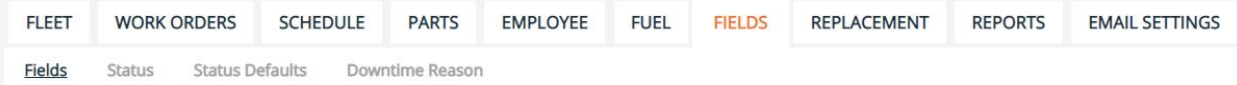

**Add Field** 

Field Name: Default Value:

**ADD FIELD** 

### **Adding Fields**

In the Fields tab, the side menu on the right-hand side of the screen contains four options to add a new field: Text, Numeric, Lookup, and Date.

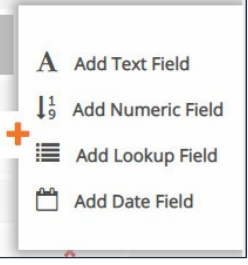

#### **Text Fields**

The Text Field accepts text, symbols, and numbers.

- **1.** Click **Add Text Field**.
- **2.** Enter in the Field Name and a default value to display upon creation of a new fleet vehicle.

#### **Numeric Fields**

The Numeric Field accepts numbers and decimals.

- **1.** Click **Add Numeric Field**.
- **2.** Enter in the Field Name, the number of decimal

places to be displayed, and a default value to display upon creation of a new fleet vehicle.

Add Field

Field Name:

Default Days From **Creation Date:** 

**ADD FIELD** 

#### **Date Fields**

The Date Field accepts numbers formatted as dates.

- **1.** Click **Add Date Field**.
- **2.** Enter in the Field Name

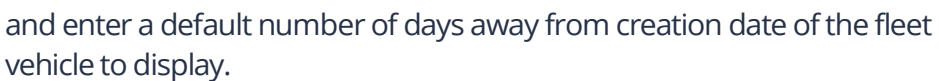

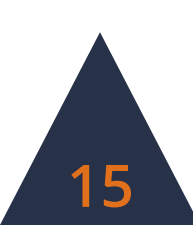

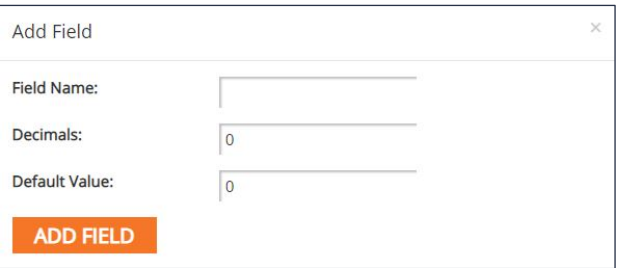

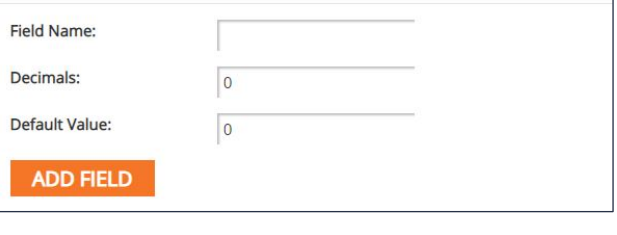

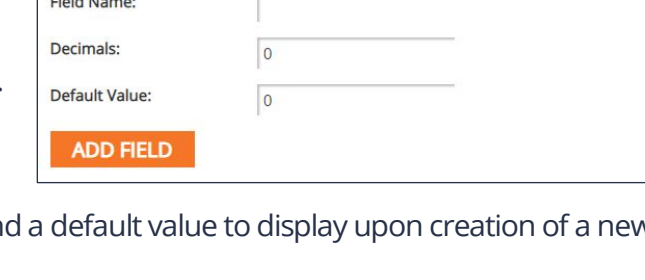

#### **Lookup Fields**

The Lookup Field creates a drop-down menu box.

- **1.** Click **Add Lookup Field**.
- **2.** Enter in the Field Name and click **Add Field**.
- **3.** To add options in the drop-down menu, click on the blue **Values** button in the new field's row in the table.

Add Field

Field Name:

**ADD FIELD** 

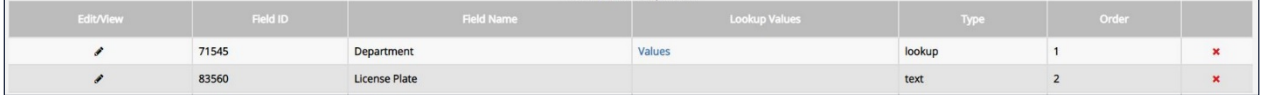

#### **4.** Click **Add Value**.

- **5.** Enter in a value and click **Add**.
- **6.** To edit an existing value, click the blue **Edit** button in the value's row. To delete an existing value, click the red X at the end of a value's row.

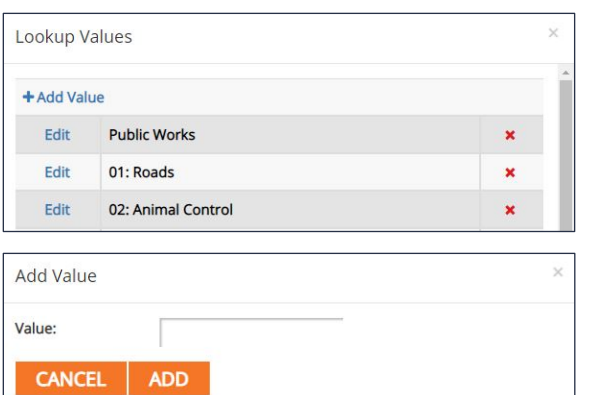

#### **Deleting Fields**

To delete a field, click the red X at the end of a field's row and click Yes to delete the field.

**NOTE: Fields cannot be deleted if data has been entered into the field.**

#### **Reordering Fields**

To reorder fields, click and drag fields within the table into the desired order. Changes to the order of fields are automatically saved.

**16**

#### **Downtime Reasons**

- **1.** To add a downtime reason, click the **Downtime Reason** button in the sub-menu.
- **2.** Enter the new reason into the text box and click **Add New**.
- **3.** The delete an existing downtime reason, click the red X at the end of the reason's row in the table.

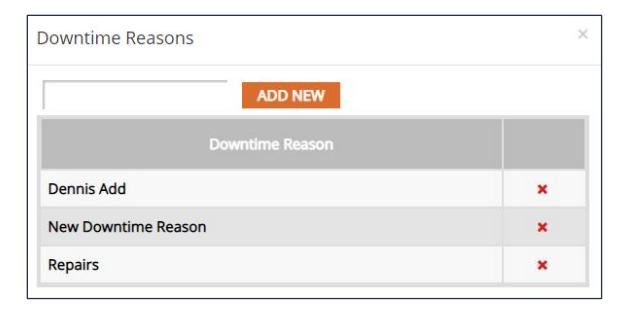

# **Replacements**

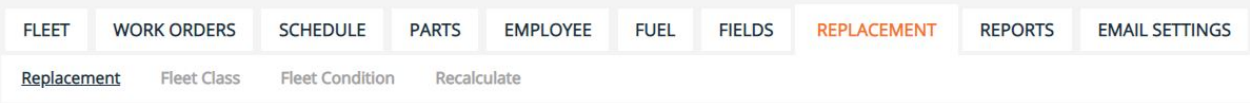

#### **Replacement**

The Replacement tab displays tables of all fleet vehicles by fleet class. The tables are ordered by their Replacement Rating, a calculation derived from the vehicle's age, activity, usage, cost, and condition. The higher the Replacement Rating, the closer the vehicle is to necessitating replacement according to the application. Vehicles that are highlighted red have been deemed to need replacing.

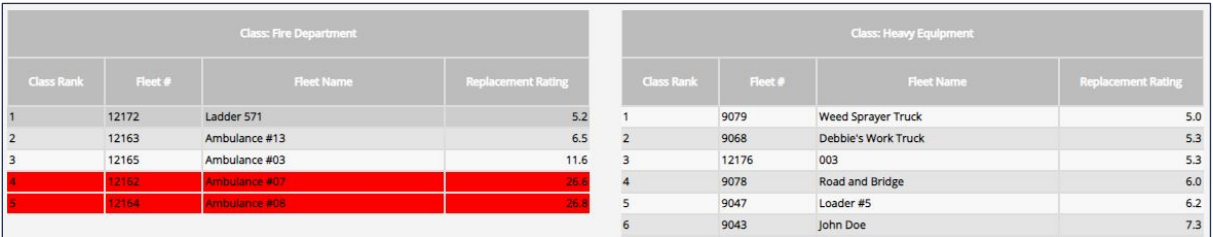

#### **Fleet Class**

**1.** To add a new Fleet Class, click the **Fleet Class** button within the sub-menu.

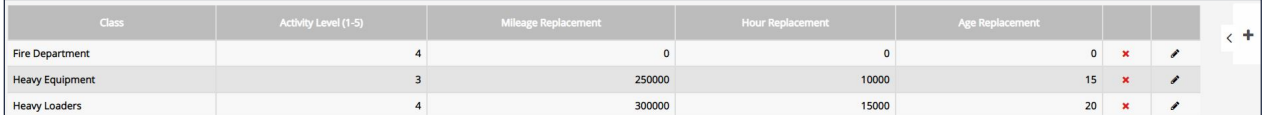

- **2.** Click the **Add Fleet Class** button within the side menu.
- **3.** Enter the Class Name and the Activity Level (1-5 where 5 is high activity).
- **4.** Enter in the replacement benchmarks for mileage, hours, and age. These represent the points of usage where a fleet

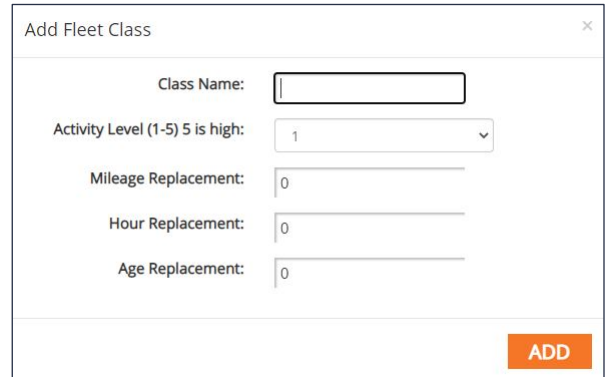

vehicle within the class will need to be replaced. Click **Add**.

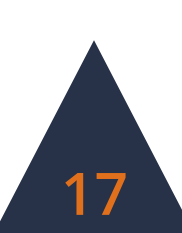

**5.** Click on the row of an existing Fleet Class to edit. Click the red X near the end of the class' row to delete the existing class.

**NOTE: Fleet Classes cannot be deleted if they are attached to an existing fleet vehicle.**

#### **Fleet Condition**

- **1.** To edit the Fleet Conditions, click the **Fleet Condition** button in the sub-menu.
- **2.** Enter the new Condition Name. The Fleet Management application allows for users to assign conditions a rating from1-5 where 5 is poor. Select the Rating Value.
- **3.** Click **Add New**.
- **4.** C lick on the row of an

existing Fleet Condition to edit. Click the red X near the end of the condition's row to delete the existing condition.

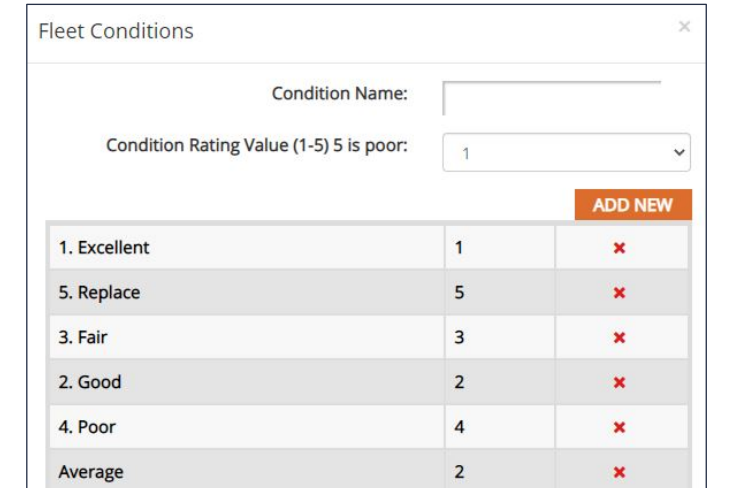

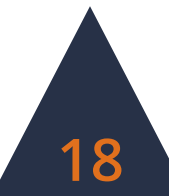

## **Creating Reports**

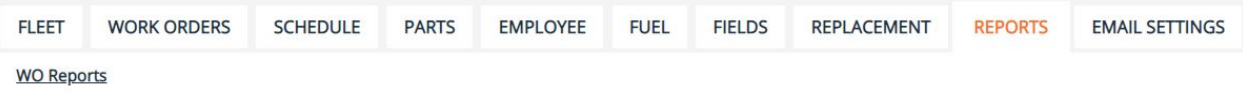

#### **Building a Report**

**1.** In the Reports tab, choose from the list of options which report to run. Click the blue **Build** button at the end of the row of the report.

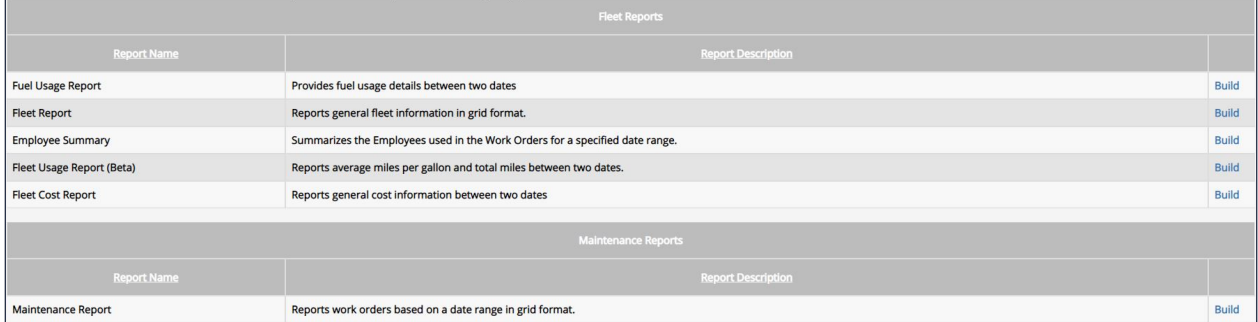

**2.** Select which data fields to display in the report. Reorder the fields into the desired order by clicking the up and down arrows for each field. Sorting and grouping rules are also available. Once finished, click the **Run** button.

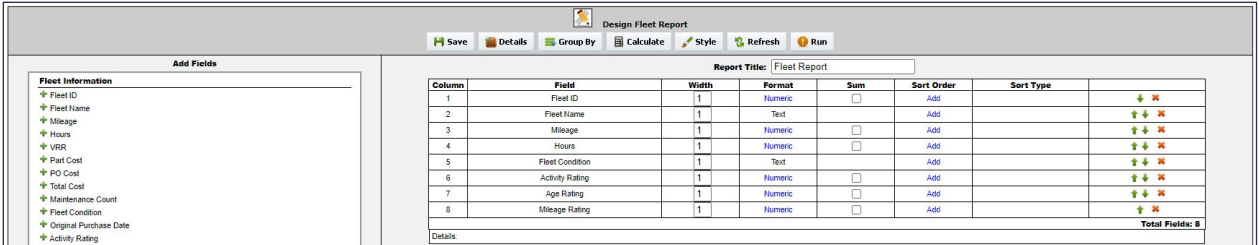

**3.** Select the data range for the report. Use a saved search to further narrow results, if desired. Once the necessary criteria has been selected, click **Run** to view or print the report, **Cancel**to return and further build the report, or **Export as (.csv)**to download the data in a spreadsheet.

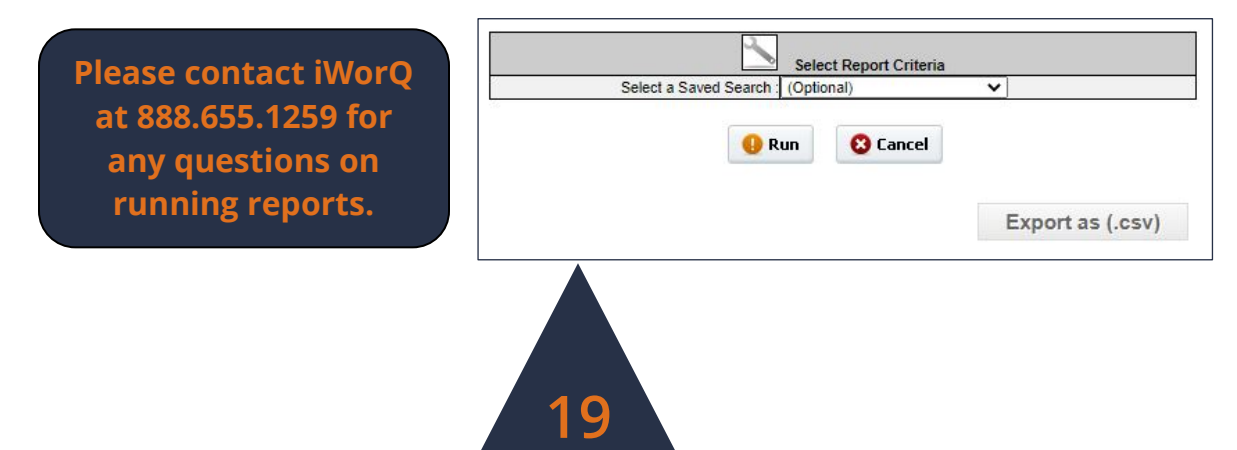

### **The Report Interface**

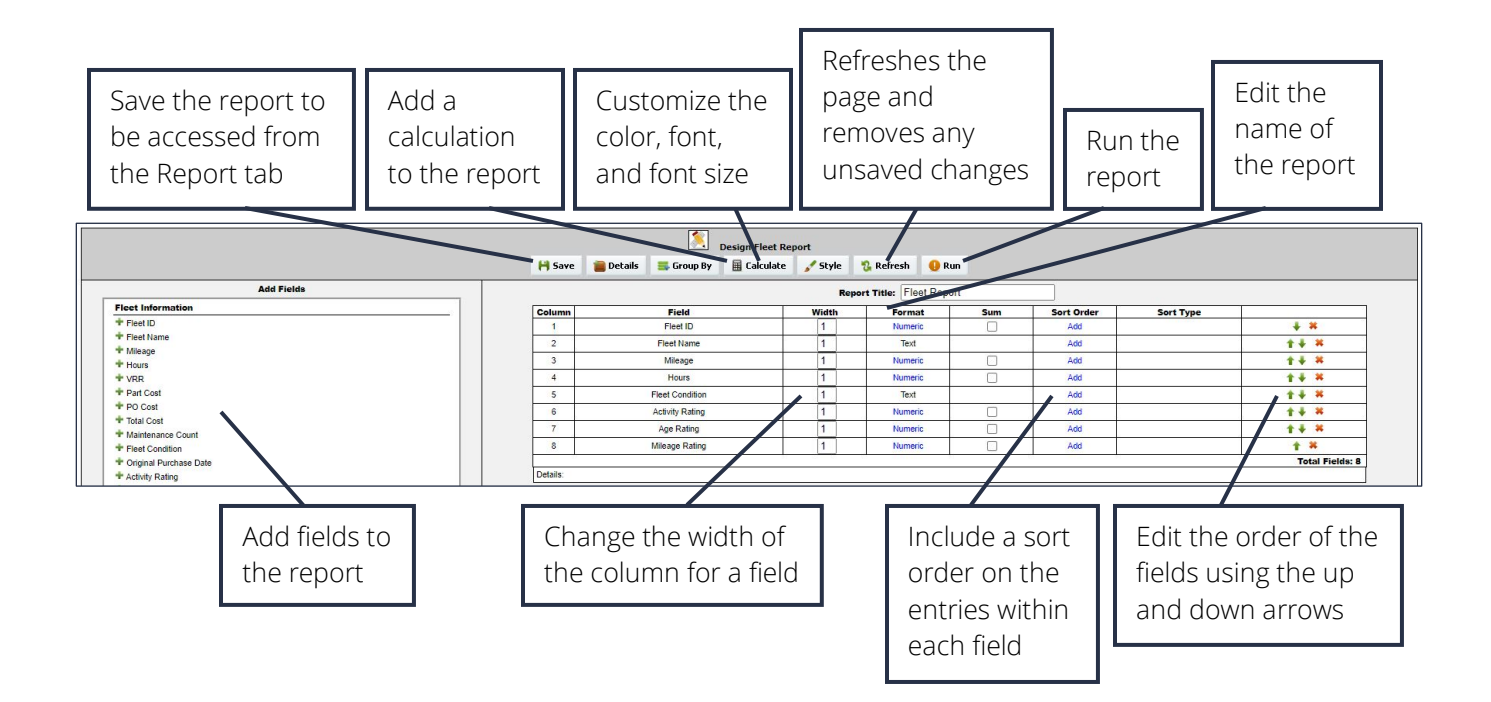

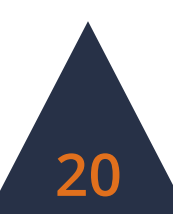

### **Dashboard Preferences**

### **Setting Preferences**

- **1.** To customize the display of the Fleet Management application, select the **Preferences** button within the side menu.
- **2.** In the Fleet Preferences window, select which fields to display in the Fleet View table (this does not remove a field from the application and fields can still be viewed in the Fleet Information window if unchecked in the Preferences window). Select the

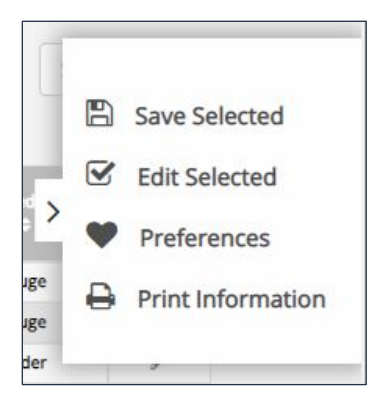

number of lines displayed on each page as well as the size the information is displayed at.

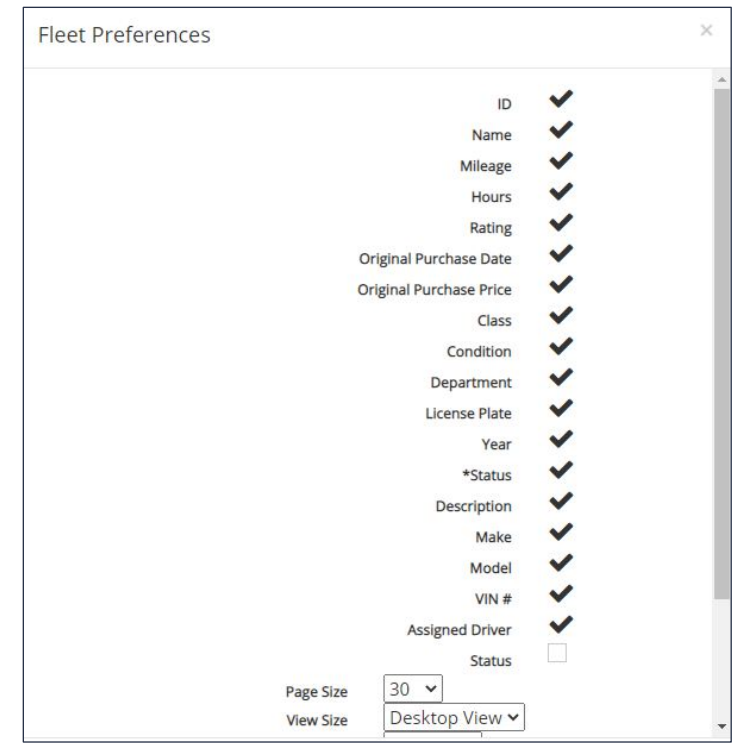

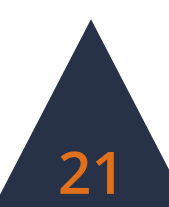

# **Dashboard Overview**

Information window

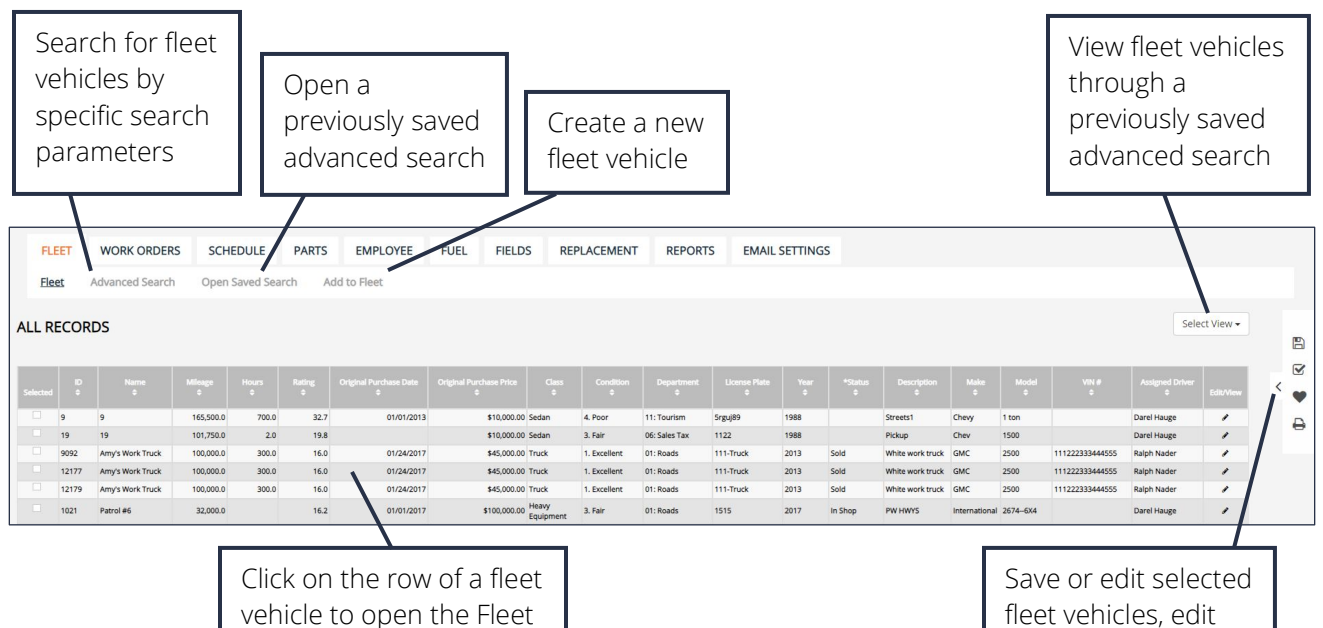

fleet vehicles, edit preferences, and print information

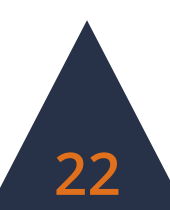